## PASSO A PASSO EMISSÃO GUIA SINDICAL PATRONAL

## \*\*Caso houver algum erro de carregamento na Página tente outro navegador.

1º Passo: acesse o site da CAIXA e no busque na caixa digite > GUIA > CONTRIBUIÇÃO SINDICAL URBANA > EMITIR GUIAS ou acesse o link: http://www.caixa.gov.br/empresa/pagamentosrecebimentos/pagamentos/grcsu/Paginas/default.aspx

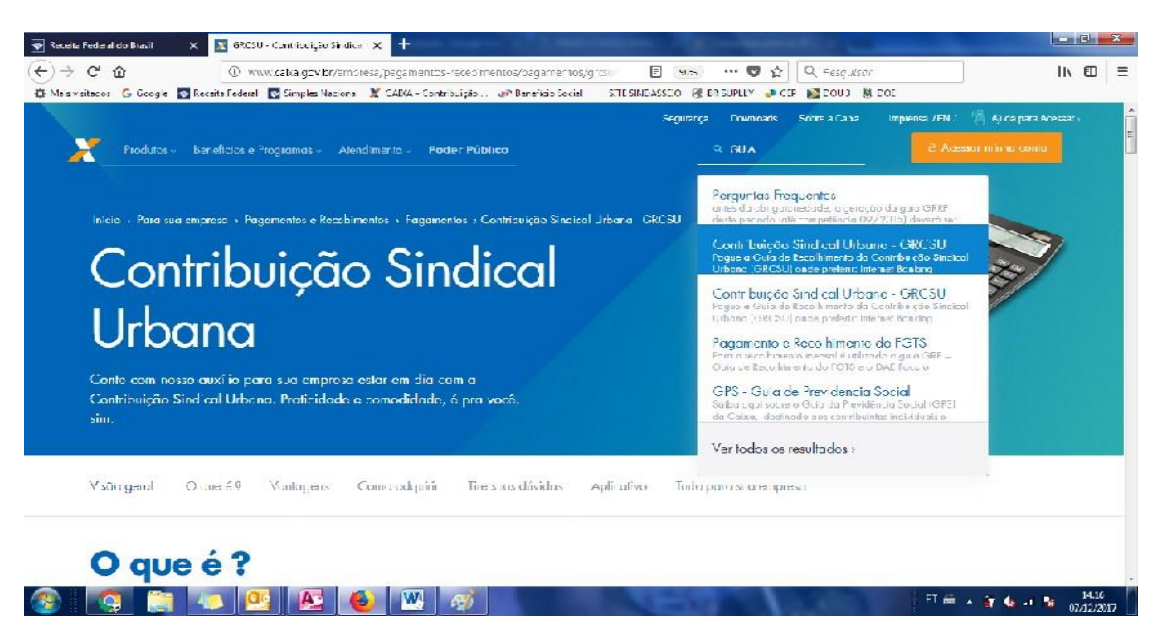

2° Passo: Clique no > CADASTRE-SE AGORA e preencha todos os dados de cadastro para a emissão das Guias e em seguida > CONFIRMAR

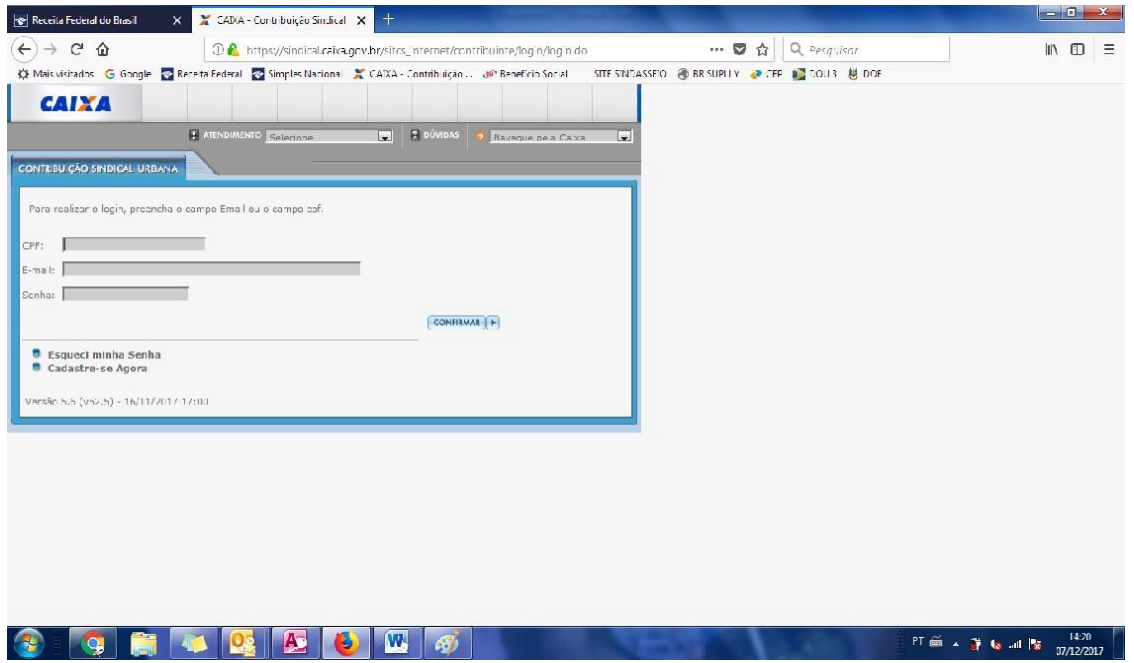

3° Passo: Depois de efetuado o cadastro insira os dados solicitados para emissão da Guia e em seguida > CONFIRMAR.

4°Passo: Clique no link >EMISSÃO DE GUIAS > GUIAINDIVIDUAL e preencha os dados de acordo com as informações da empresa:

- \* TipodeIdentificaçãodoContribuinte:CNPJ
- \* Código de Identificação do Contribuinte: coloque o CNPJ da empresa
- CNPJ da Entidade Sindical:
- \* Tipo de Identificação da Entidade: Sindicato
- \* Código da Entidade Sindical:
- \* Data Vencimento:
- \* Tipo de Identificação do Contribuinte: CNPJ
- \*Competência: 01/2018

## E em seguida > CONFIRMAR

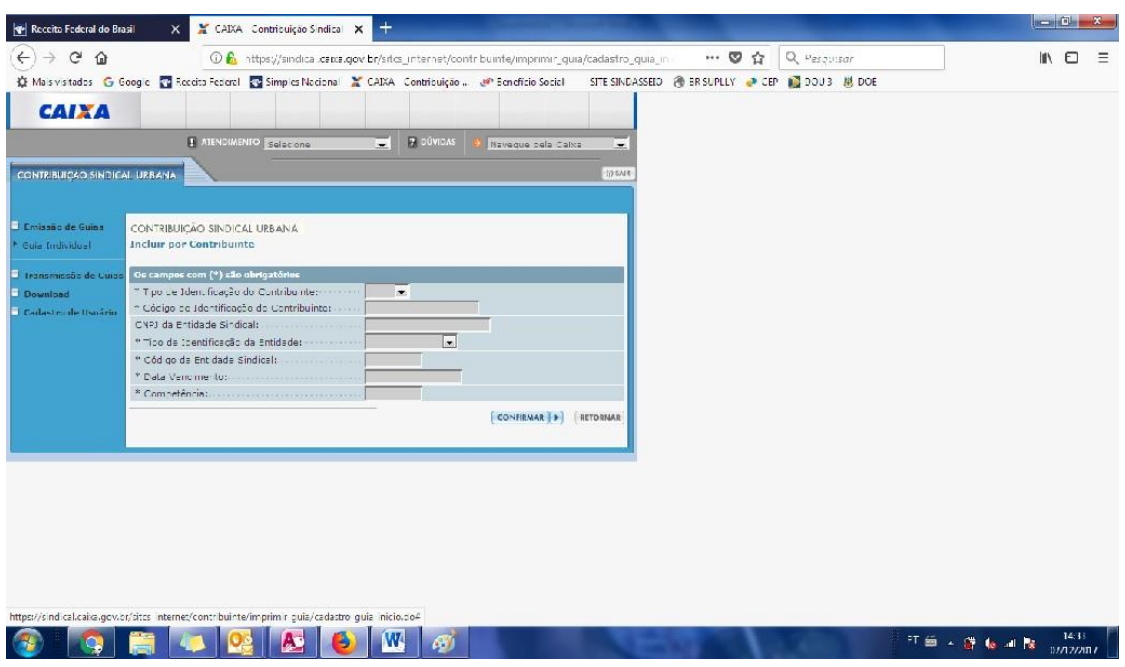

5°Passo:NapróximapáginainsiraosdadosdeconformesolicitadoenoitemCódigode Atividade do Contribuinte insira o número 812 depois de tudo inserido clique >CONFIRMAR

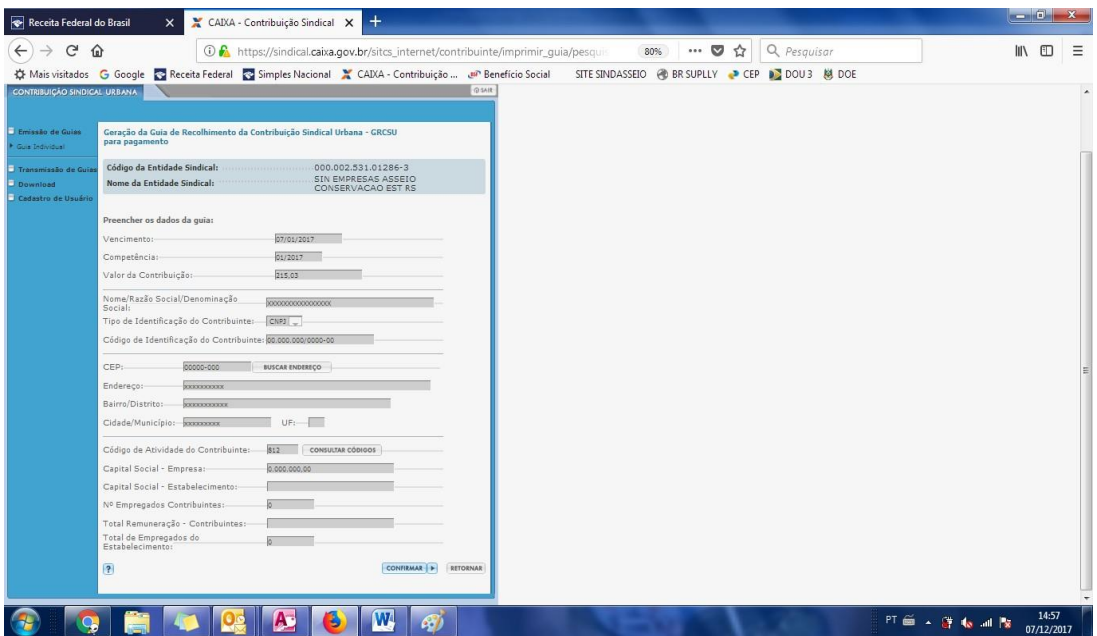

6° Passo: >VIZUALIZAR IMPRESSÃO >IMPRIMIR

ATENÇÃO!Casoocódigo debarras saiaemoutrafolha,váàopçãode configuraçãoda impressora mude o TAMANHO DO PAPEL para "OFÍCIO".

AGuiaPode ser paga através do banco on line, após a data de vencimento somente nas Lotéricas ou uma agência da Caixa.